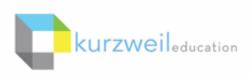

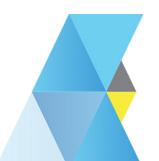

# New Features Update - April 2018

V15.22 (Windows) and V15.0.22 (Macintosh)

1

Column Notes and Vocabulary Study Guide added to Kurzweil 3000 for Macintosh (Web License Subscription ONLY).

Create a new column notes file, add to an existing one, and extract highlights to column notes or a vocabulary study guide.

## Create a new, blank Column Notes file

## File > New Column Note File

or

File > Start Writing > Column Note File

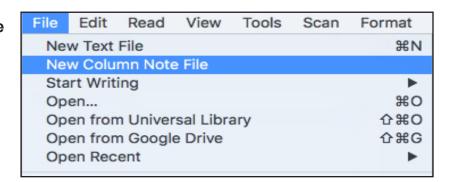

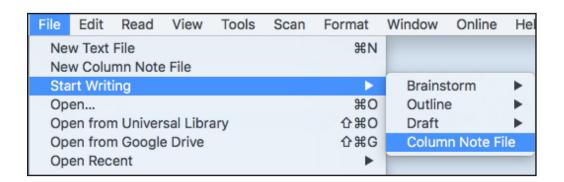

#### Create a Column Notes file from text you have highlighted in a .kes file.

After you have added highlights to your document:

#### File > Extract Highlights to Column Notes

Choose if you are creating a new or adding to an existing column notes file. You will then see a new window with the column notes along with the file you have open.

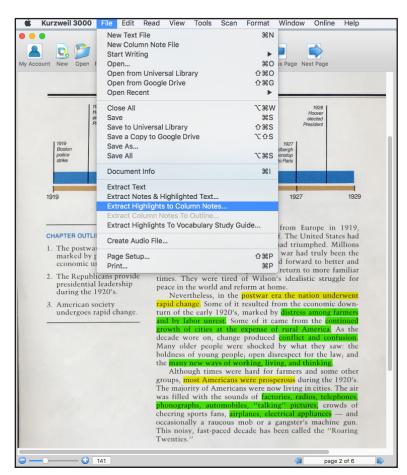

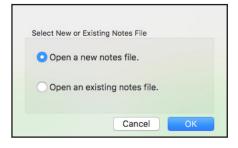

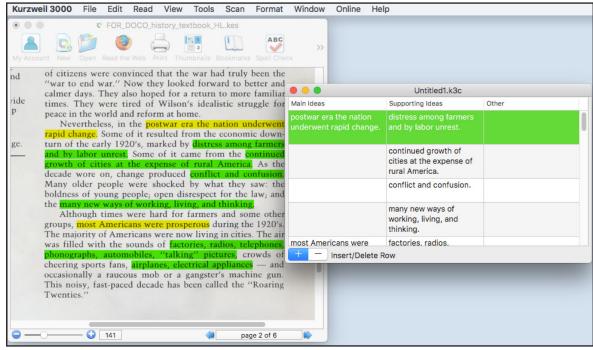

## Create a Vocabulary Study Guide from text you have highlighted in a .kes file.

After you have highlight individual words in your document:

#### File > Extract Highlights to Vocabulary Study Guide

Choose if you are creating a new or adding to an existing notes file.

You will then see a new window with the vocabulary words and definitions along with the file you have open.

Cancel

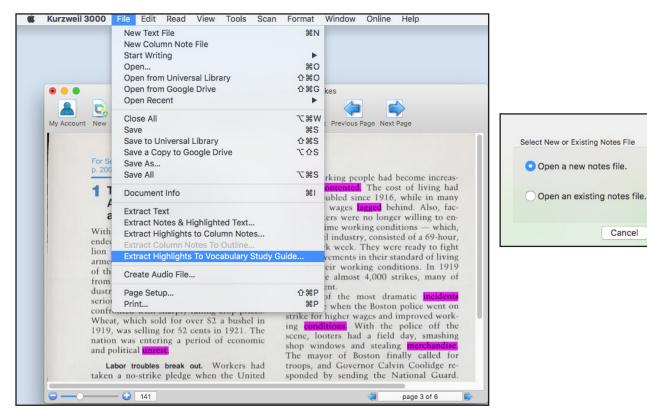

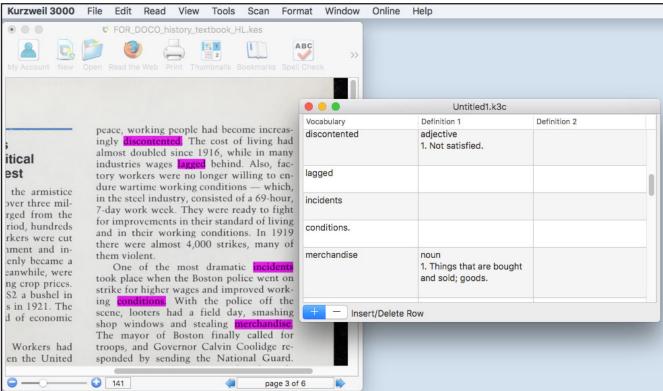

### Make additional changes to your Column Notes file.

Right Click within the column notes file and you will get a drop-down menu with additional features and changes you can make within the column notes, including:

Save and Save As...
Add or Delete rows
Cover Second Column - hide information in second column
Hide Third Column - hide 3rd column completely
Extract to Outline - to start a draft writing document
Join columns - join 2 column notes files together
Edit Column Headers - change the headings of each column
Print

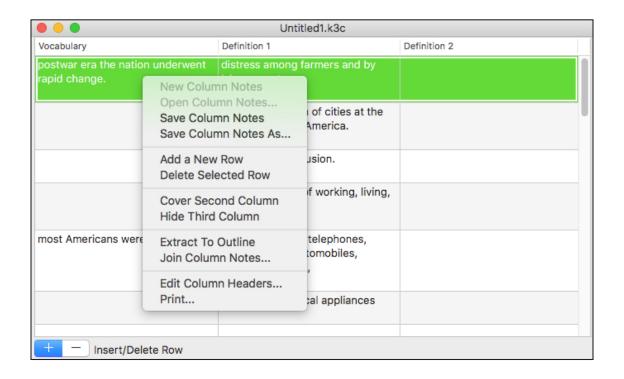

iPad app supports OpenDyslexic font in documents created in Kurzweil 3000 for Windows/Mac or Kurzweil 3000 for Web Browsers (Kurzweil3000.com).

If you use OpenDyslexic font in a document created in Kurzweil 3000 for Windows or Mac, or Kurzweil 3000 for Web Browsers, the Kurzweil 3000 iPad app supports the font in text files, text notes and sticky notes.

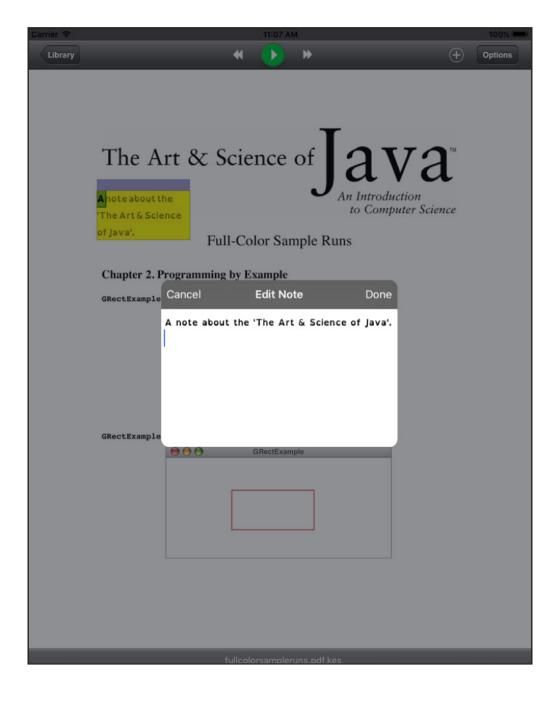

## Set Document Password in Kurzweil 3000 for Web Browsers (Kurzweil3000.com).

You can now set a case sensitive document password in Kurzweil 3000 for Web Browsers to both text and image .kes files.

In the Tools drop down menu choose **Set Document Password**.

In the dialog box that appears, type your password in each field to create and confirm it.

#### **IMPORTANT:** Passwords are case sensitive and **cannot be recovered**.

If you forget the password you will no longer have access to the document.

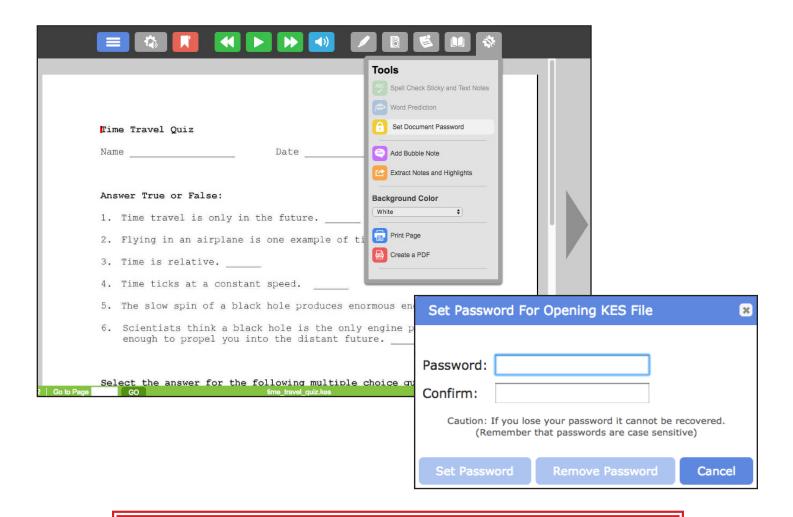

Caution: If you lose your password it cannot be recovered. (Remember that passwords are case sensitive)